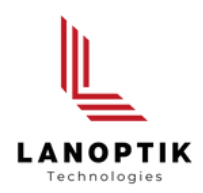

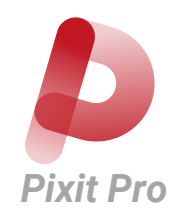

# Pixit Pro Software (Version 3.3)

# User's Manual

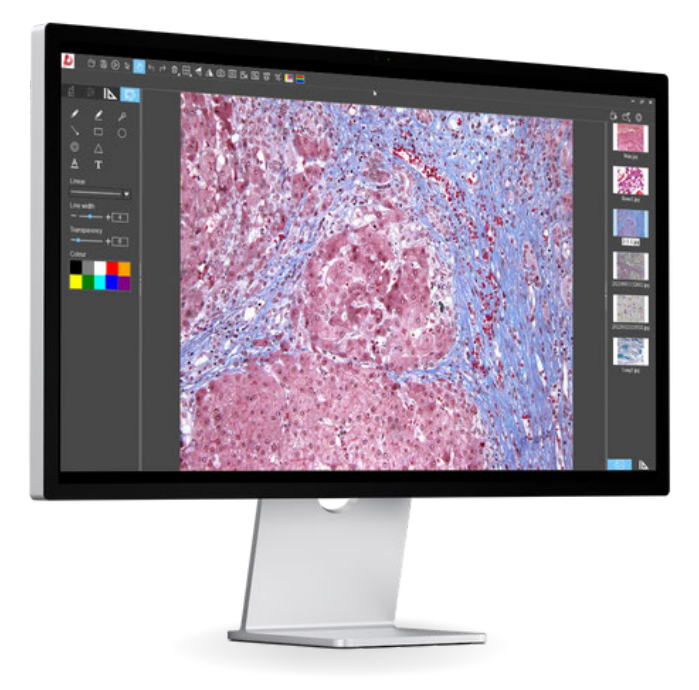

www.lanoptik.com

# **Content**

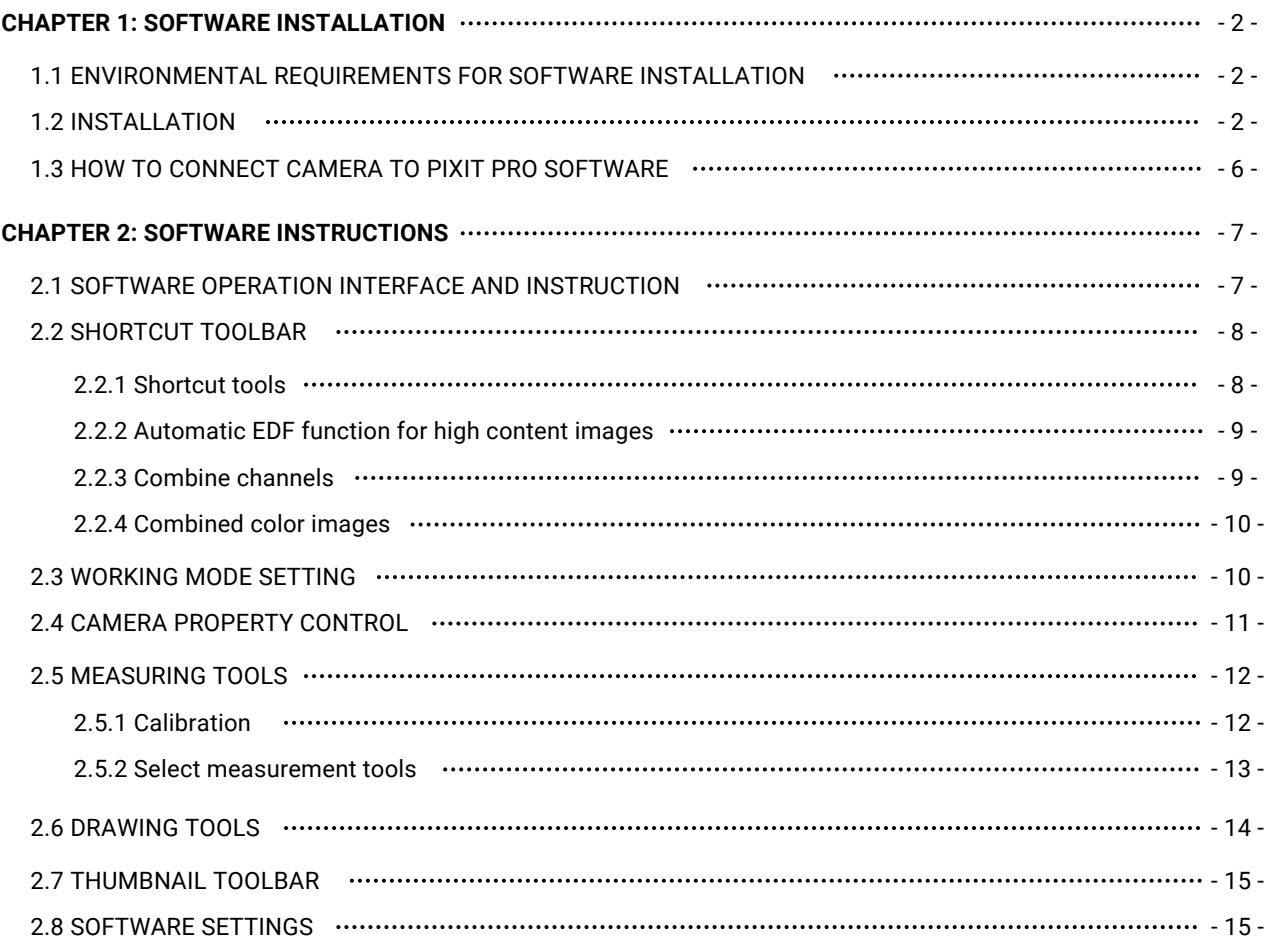

# **Chapter 1 Software Installation**

#### **1.1 Environmental Requirements for Software Installation**

CPU type: i5 10th Generation or later version; Memory capacity ≥ 16GB or more; Hard drive capacity  $\geq 512GB$  or more; System: Genuine Microsoft Windows 10 (64 bit) or later version; Graphics card: Core display or discrete graphics card.

Note: Some functions in the software require the computer with Microsoft Word 2003 or later version (for output measurement results to Microsoft Word function) Microsoft Excel 2003 or later version (for output measurement results to Microsoft Excel function) Microsoft Outlook 2003 or later version (for sending pictures via email function)

#### **1.2. Installation**

Step 1. Activate the computer and insert the installation disk into the DVD. If there is no CD in the package, you can download a software installation file from our website: https://www.lanoptik.com/download

Step2. Double click the file"Pixit Pro for Windows Install" under the disk catalogue. When the following window pops up, please select the installation guide language and press the button  $\sqrt{\alpha}$ 

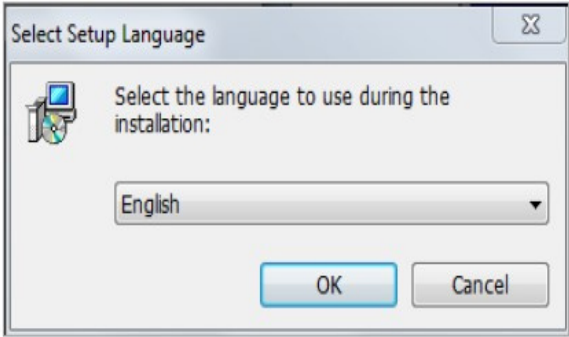

Note: The installation guide language is independent of the software interface language. If you need to change the software interface language, please refer to 2.8 - Software Settings.

Step 3. When the window"Welcome to use Pixit Pro Installation Guide" pops up, please click the button  $\Box_{\text{Next}}$ 

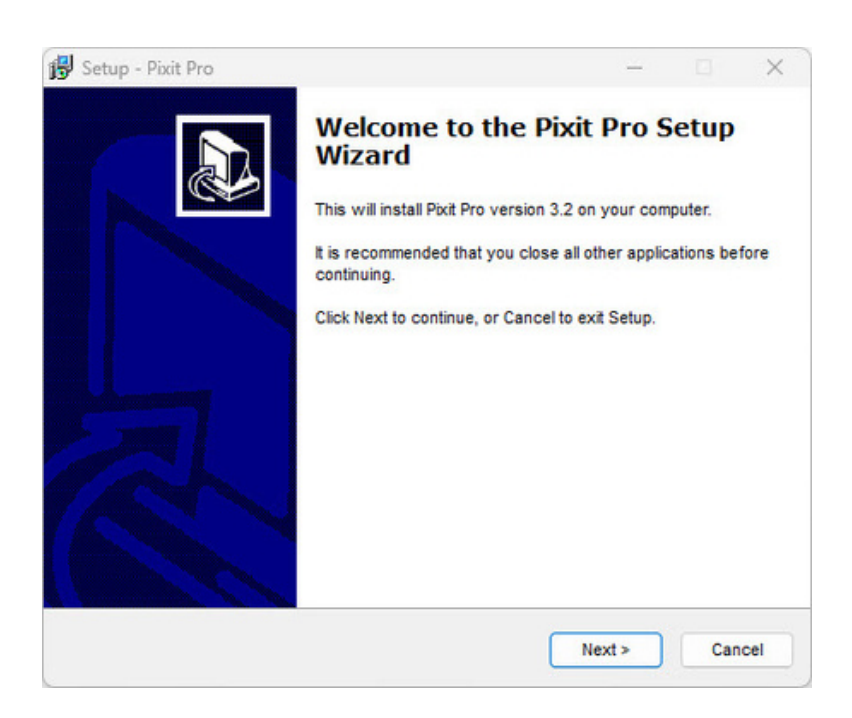

Step 4.When the window "Please select the target location"pops up, click "Browse" to choose the file path for installation (usually default), and then click " $\frac{N}{N}$  \* to continue.

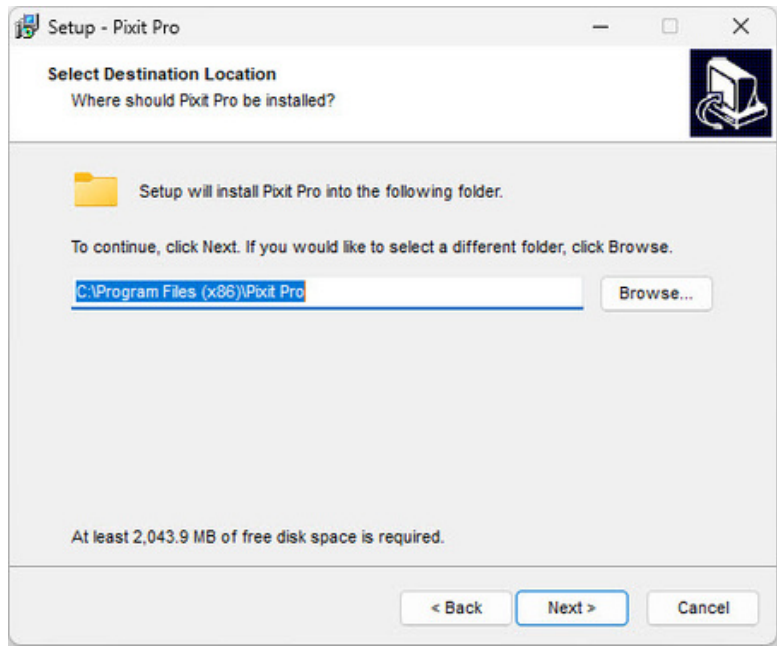

Step 5. When following window appears, select the shortcut you need, and then click the button  $\Box$ Next>

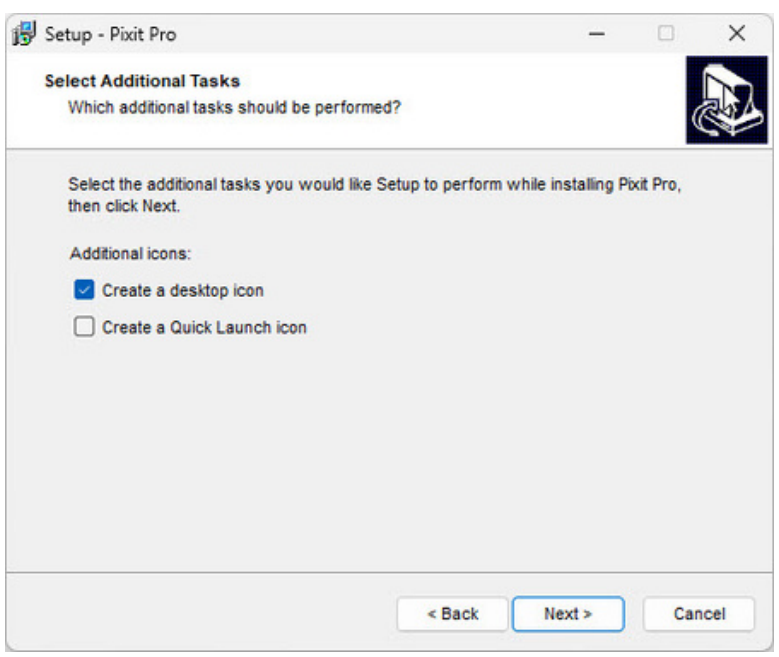

Step 6.Confirm information like "the target location"of software installation. After confirmation, please click the button Install

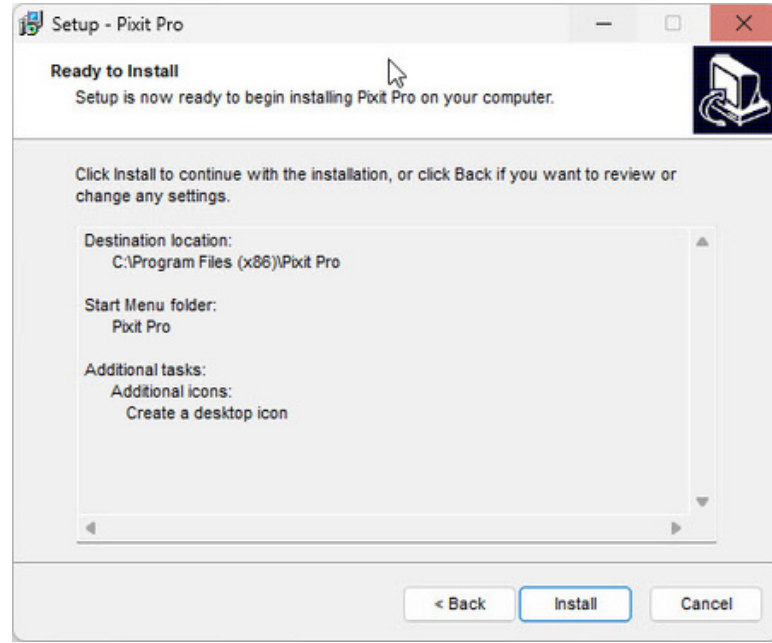

Step 7. An installation progress bar will appear during the software installation procedure. The software installation necessitates the registration of some runtime libraries, which might be intercepted by some antivirus software. If such interception pops up, please allow the procedure to continue.

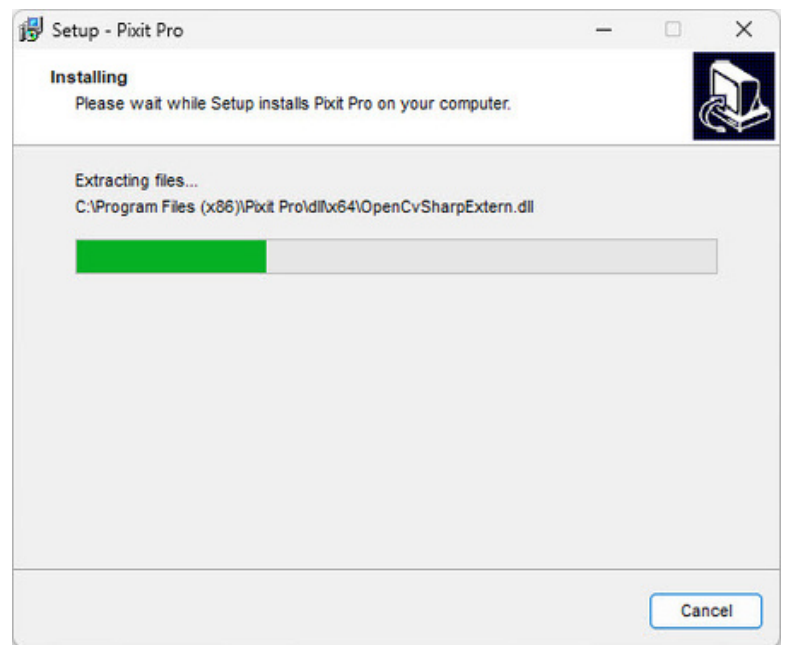

Step 8. An installation progress bar will appear during the software installation procedure. When the following window appears, the software has been installed successfully. Then click the button

Finish

to complete the installation. After closing the window, check the icon on your desk. If you fail to find it, please find it from the path "Start"→"All programs".

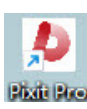

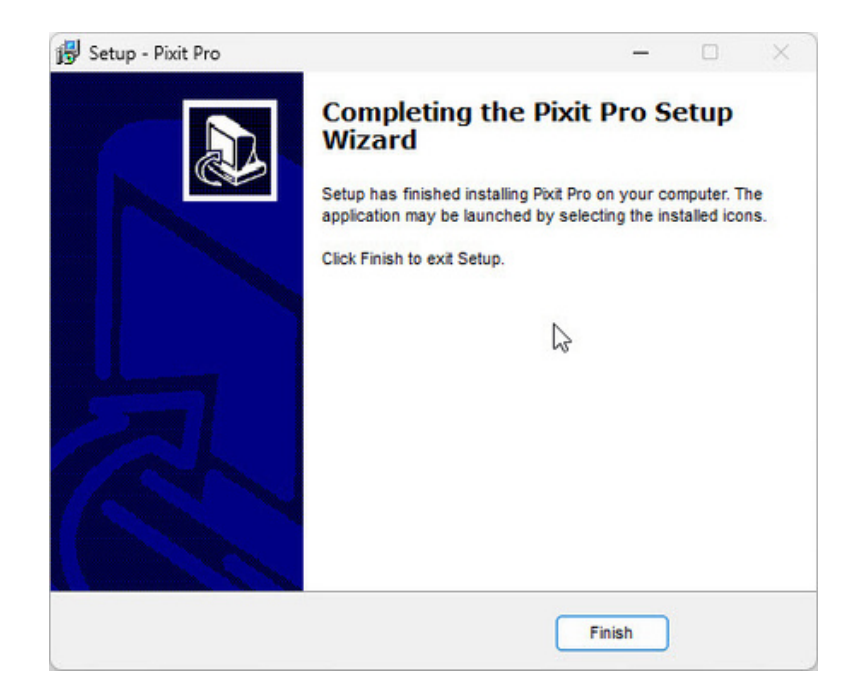

#### **1.3 How to connect camera to Pixit Pro software**

The software supports connection to the camera via **USB**, **5G WiFi** and **Ethernet**.

#### **1.3.1 Connection via USB:**

Just connect the camera to USB port of PC. If it is a WiFi camera, please dial the hardware switch of WiFi camera to USB mode in advance.

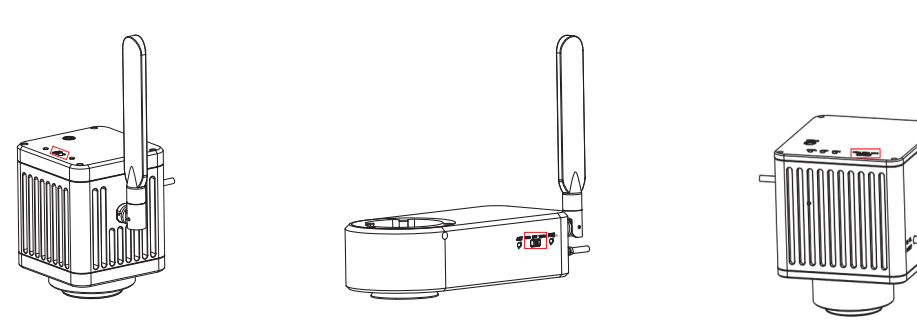

**1.3.2 Connection via WiFi:** only supports cameras with WiFi output.

Just connect the camera to USB port of PC. If it is a WiFi camera, please dial the hardware switch of WiFi camera to USB mode in advance.

- Please Confirm that the computer supports the protocol WiFi IEEE 802.11ac. 1.
- If you are using a WiFi camera without built-in operating system, please switch the camera to WiFi working 2. mode in advance.

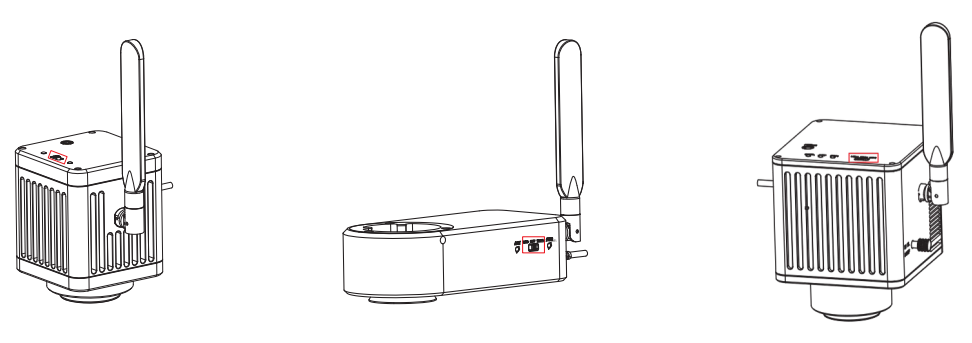

If you are using a WiFi camera with built-in operating system, you only need to turn on the power of camera.

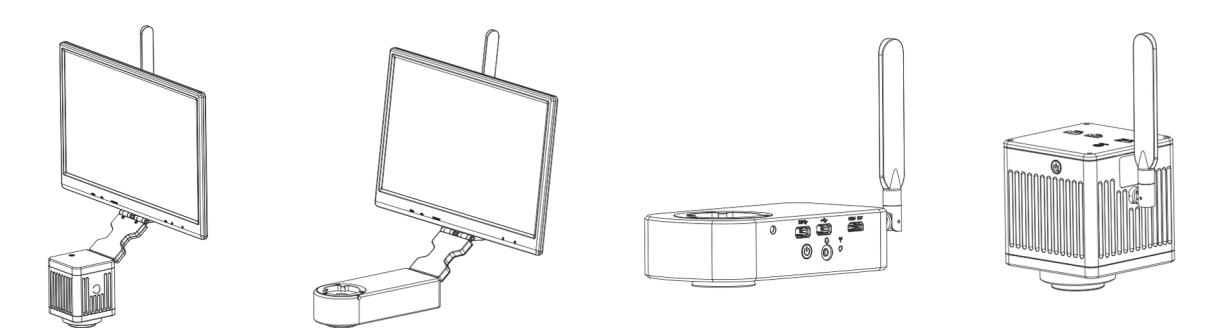

3. After the WiFi camera is started, search for the camera's WiFi name (SSID) WiFiCamera\_5G\_xxxxxx or WiFi5Camera\_xxxxxx in the network connection (WLAN), the default connection password is 12345678. When the computer shows "Connected", it is successfully connected to the camera WiFi, then start the software to get real-time images.

# **Chapter 2 Software Instructions**

#### **2.1 Software Operation Interface and Instruction**

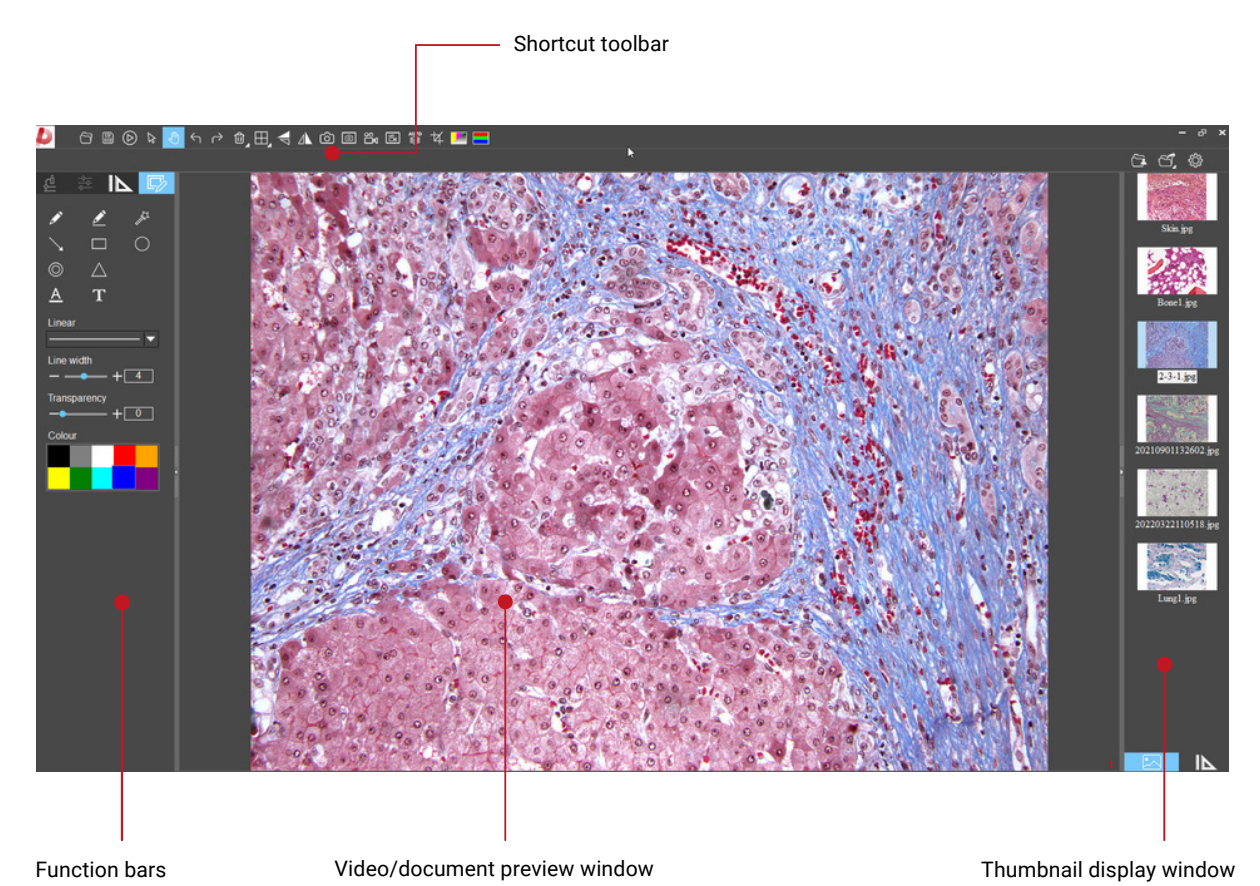

- 
- Working mode
- Camera control  $\bullet$ Measuring tools
- $\bullet$
- Annotation tools

#### **2.2 Shortcut Toolbar**

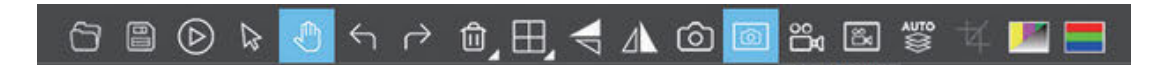

#### **2.2.1 Shortcut tools**

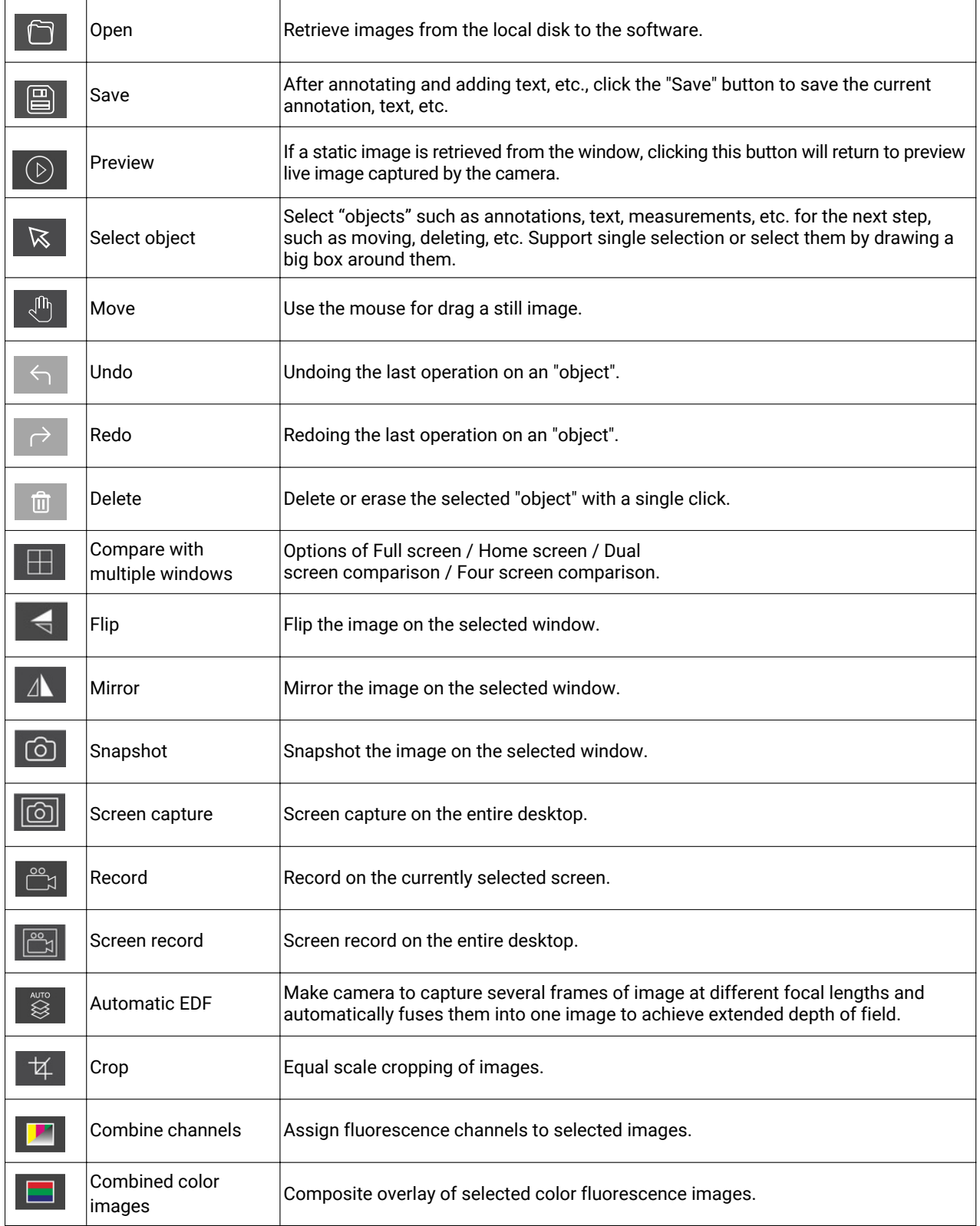

#### **2.2.2 Automatic EDF function for high content images**

Automatic EDF (Extended Depth of Field) function for high content images works with USB or WiFi connection. Break through the limitation of insufficient depth-of-field in high magnification objective lenses, and to adjust the focal length can obtain a greater depth of field, thus obtaining a sharper image than a real-time single-frame image, support taking one picture, two archives.

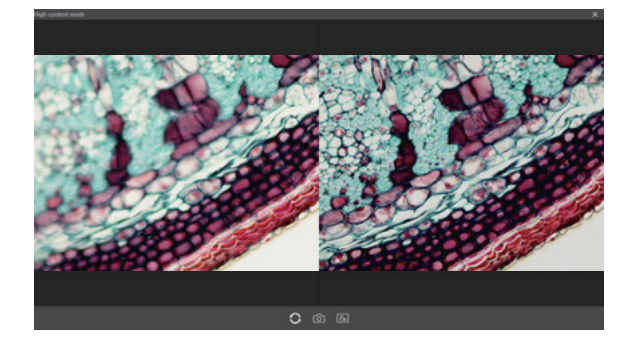

Operation steps:

- 1. Click "  $\,\,\widehat{\,\,\,}$  " button, a dual screen appears, the left screen is in line with the focal plane under the eyepiece, and the right screen is the result of high content fusion.
- 2. Adjust the microscope coarse/fine focus knob, the depth-of-field fusion in real time on the right screen. If you switch the field of view midway, you can click " $\bigcirc$  " button to refresh.
- 3. Click "  $\circledcirc$  " button to automatically save two pictures on the left and right screen , close the current window to exit, click " $\Box$ " button to enter the file manager and export pictures.

#### **2.2.3 Combine channels**

Fluorescent channels can be assigned quickly.

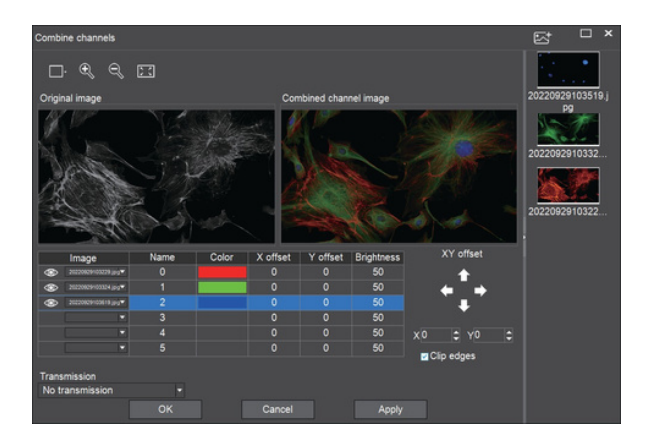

ඟ Live image taking Preview window setting: double window to display ∏, original image and combine channels image separately, single window to display combine channels image only  $\mathbb{R}$ Zoom in  $\mathbb{Q}$ Zoom out  $\begin{array}{c} x \rightarrow x \\ x \rightarrow x \end{array}$ Adapts to screen size  $\boxtimes^+$ Import images

Fluorescence channels can be specified for imported images (as shown in the figure below).

Allows direct input of X, Y, and brightness values for fine adjustment.

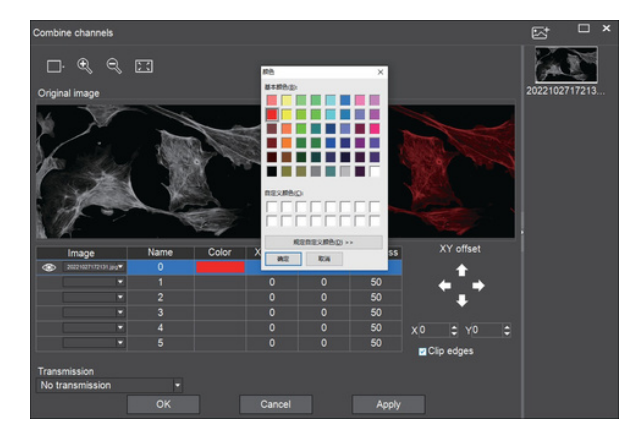

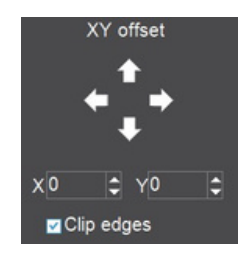

Note: Please import images with the same resolution, otherwise the image import will fail.

#### **2.2.4 Combined color images**

Color fluorescent images can be quickly combined.

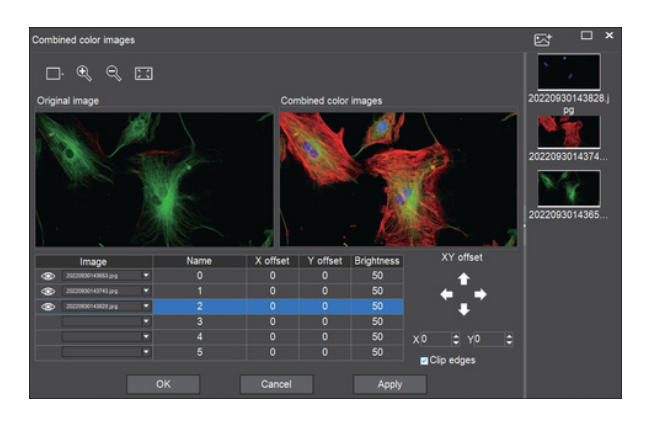

Note: Please import images with the same resolution, otherwise the image import will fail.

Allows direct input of X, Y, and brightness values for fine adjustment.

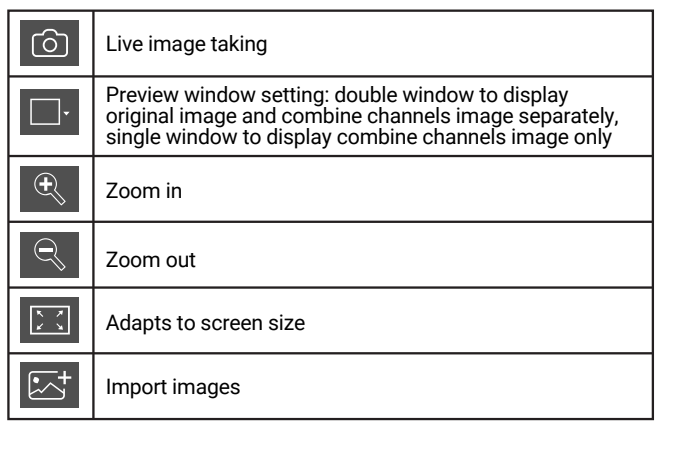

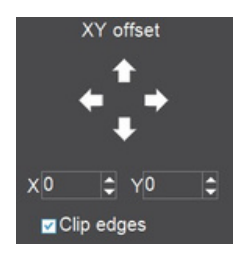

#### **2.3 Working Mode Setting**

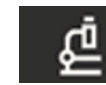

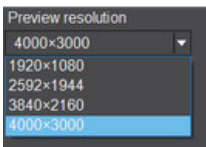

#### **Preview resolution:**

Any of the resolutions in the drop-down list can be set for preview.

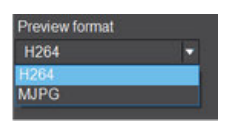

#### **Preview format:**

You can switch between MJPG and H264 preview formats.

The advantage of H264 format is that the image quality is more transparent, but it requires a higher computer configuration. The advantage of MJPG format is that it requires a lower computer configuration, but the picture quality is not as good as H264.

### **2.4 Camera Property Control**

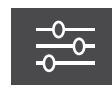

Adjust the corresponding image property parameters as needed to achieve the desired image effect.

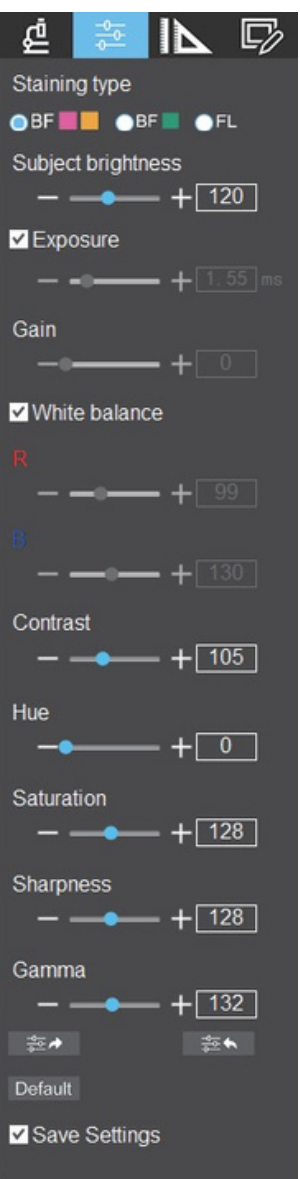

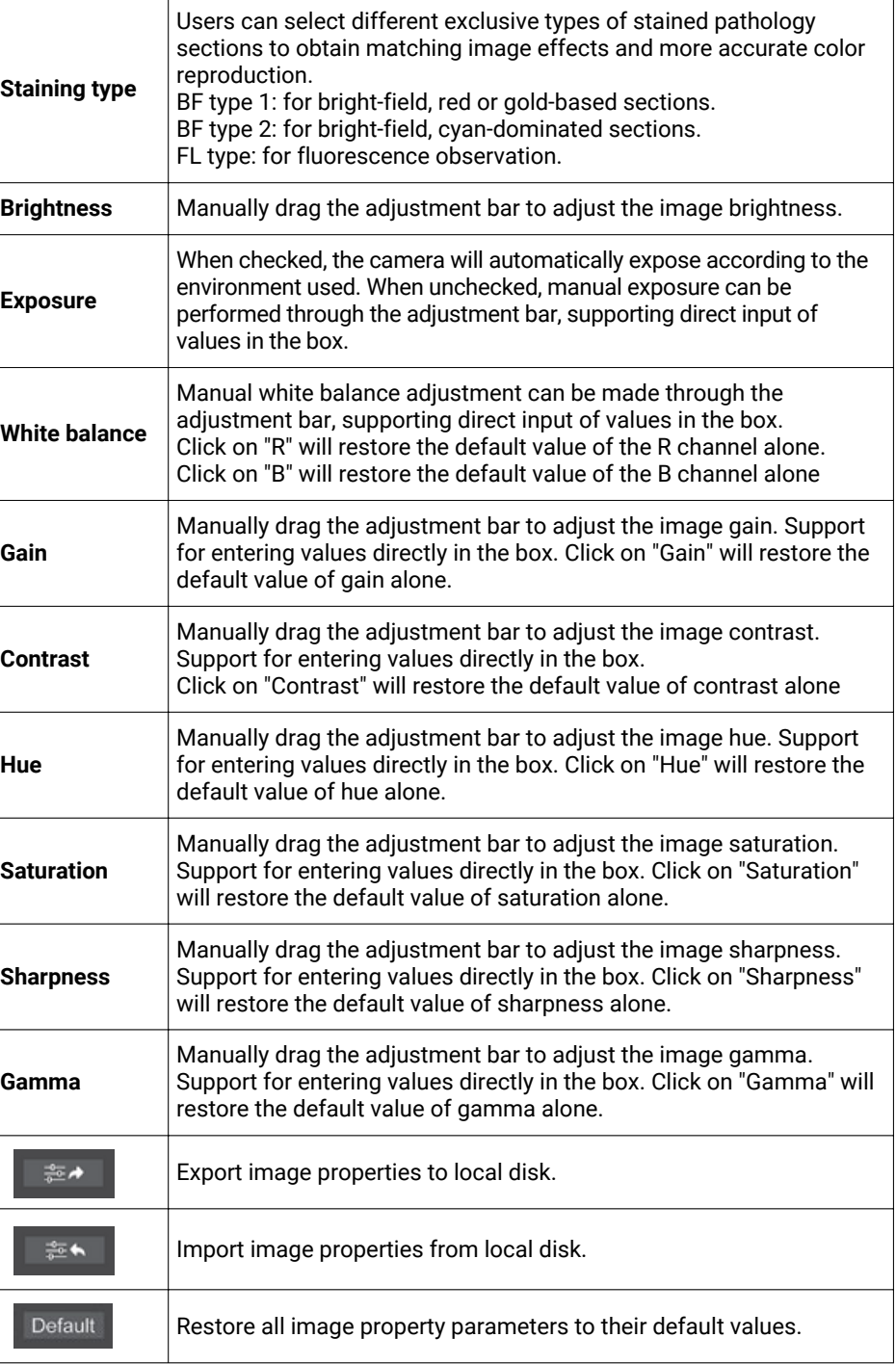

 $\overline{\phantom{a}}$ 

 $\measuredangle$ 

1.

 $\circ$ 

œ

 $\underline{A}$ 

#### **2.5 Measuring Tools**

Calibration function and measurement tools are available for dynamic or static image in the preview window.

#### **2.5.1 Calibration**

Step 1: Please place the micrometer under the microscope, the example below uses a micrometer with 1DV= 0.01mm.

Step 2: Click on " $\frac{H}{H}$ " to bring up the calibration table.

Step 3: When using the mouse to draw a straight line on the micrometer image and setting the scale length, selecting a longer scale length will give more accurate results. For example, selecting 10 small scale lengths will give you more accuracy than selecting only 1 scale length. After releasing the mouse, the image value of the line drawn with the mouse will be automatically updated in the "Benchmark" of the calibration table.

Step 4: Enter a name in the calibration table, such as 10X. In the calibration table, enter the actual length that just drawn on the micrometer, for example, the sample figure is drawn 100 DV, that is, 1mm, or 1000μm, then enter the "actual length" box to fill in the specified 1000, "unit" select "μm". Then click "Add" to add this calibration value to the calibration table to be used. Add the calibration value for other objectives of different magnifications in this way.

- 12 -

#### **Notes:**

*"Add": The information in the right box will be added to the list on the left. "Edit": The calibration value selected in the left list will be modified. "Delete": The calibration value selected in the left list will be deleted. "Apply": The calibration value selected in the left list will be called.*

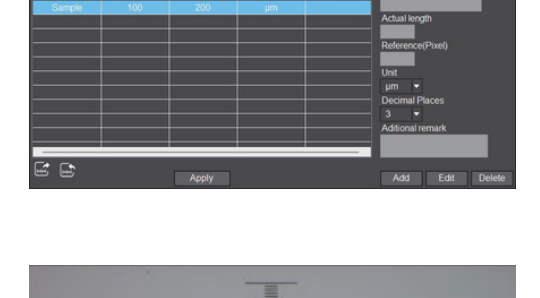

Name Length Reference(Pixe unit Note Name

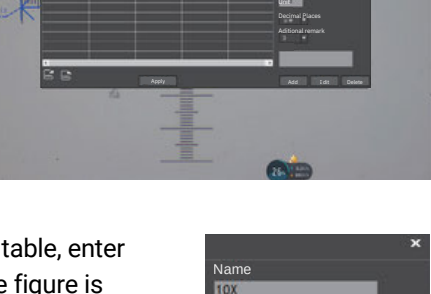

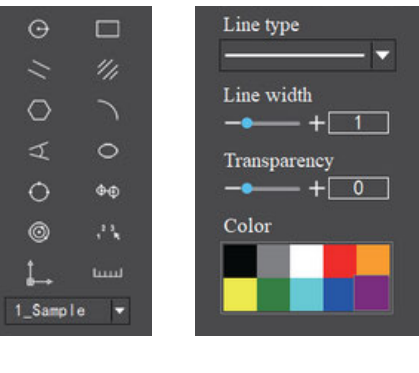

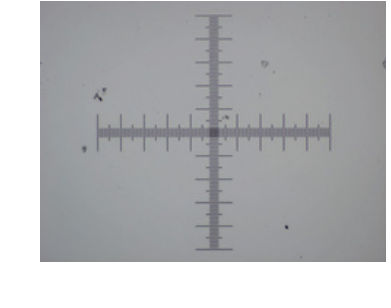

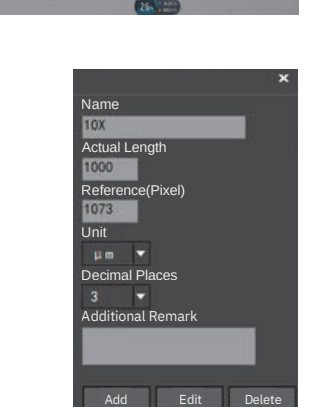

Actual length Reference(Pixel)

#### **2.5.2 Select measurement tools**

1. Select the calibration value according to the actual objective used in the calibration table and click on "Apply".

2. select the measurement tools as follows:

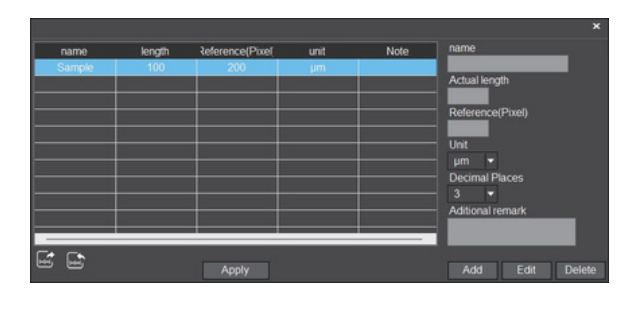

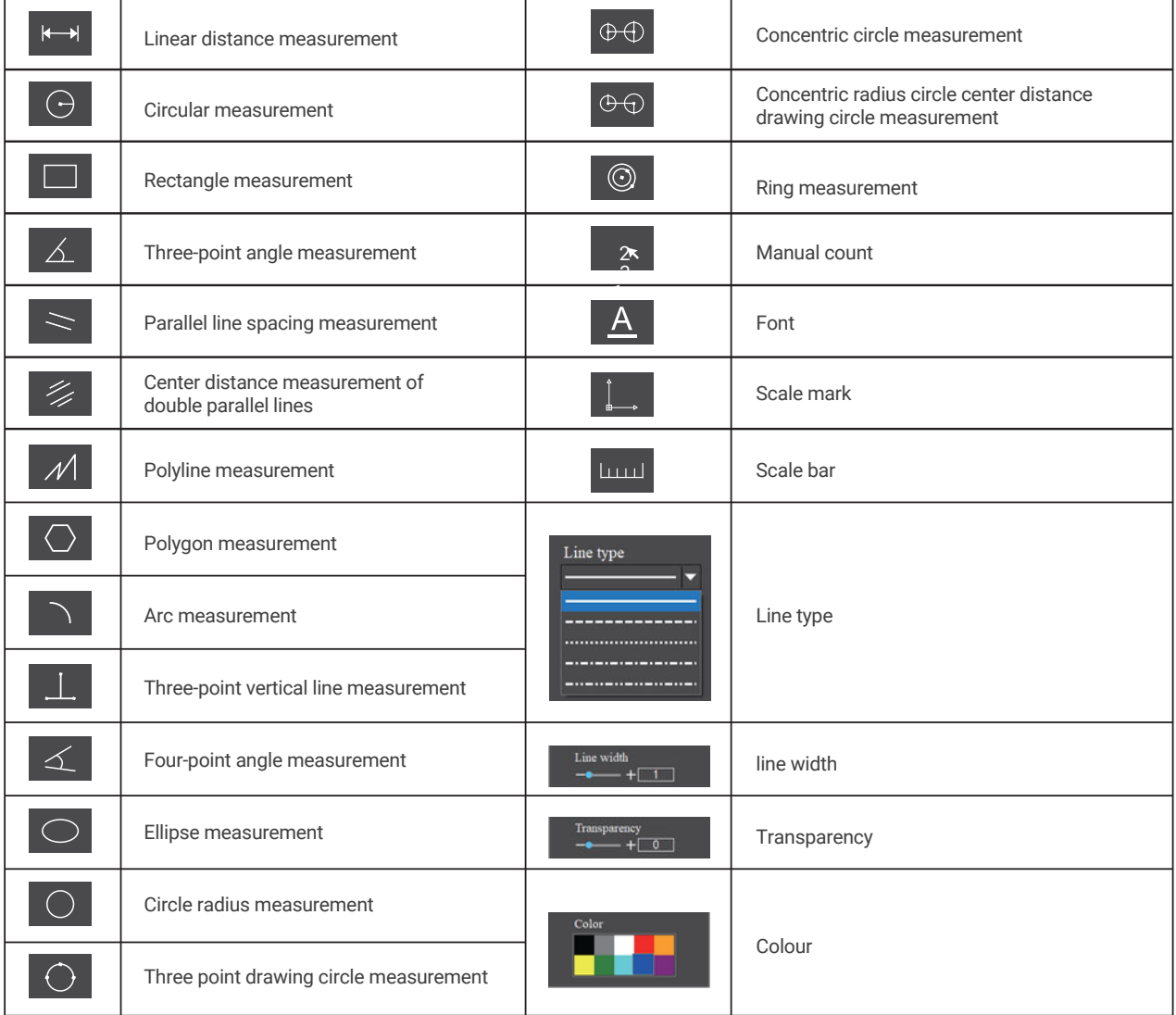

The results of each measurement will be displayed on the right side of the software. The user can export the measurement results.

Click the export tool  $\Box$  in the upper right display bar to export data and images to PDF, Word, Excel, printer and mail (Outlook only). Export to PDF, printer and mail functions are only available for still images.

Select Export to Word, as shown below: Enter file name, select path, and click "Save".

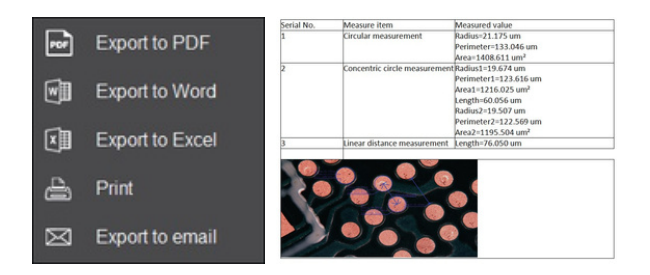

#### **2.6 Drawing Tools**

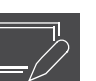

 $\mathbb{L}$ 

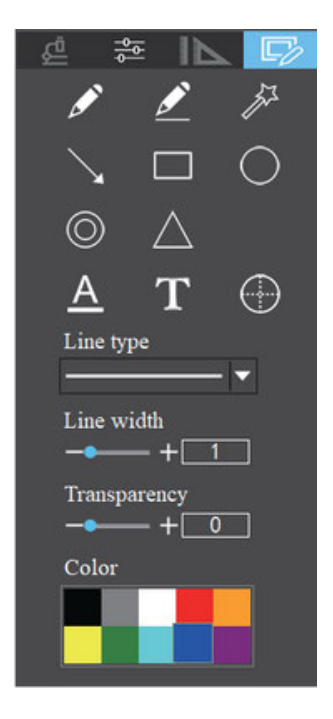

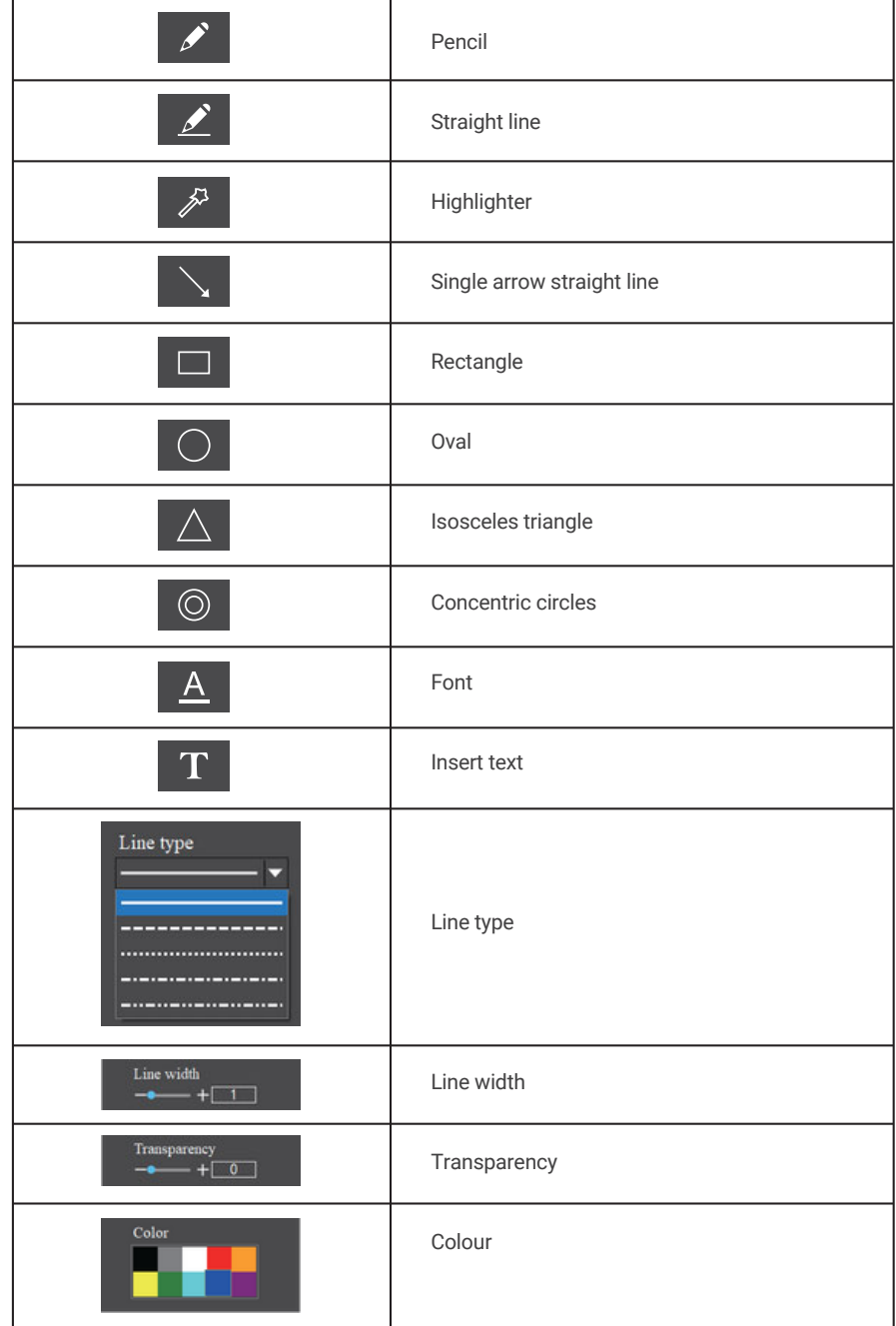

#### **2.7 Thumbnail Toolbar**

Right-clicking on a thumbnail will display the action menu as shown in the right figure.

**Open:** Open the image in the software default way. **Open directory:** Open the directory where the selected image is located. **Copy:** Copy the currently selected image. **Paste:** Paste the image that has been copied. (Note: Paste can only be done within the thumbnail toolbar). **Delete:** Permanently delete the selected image and the source file. One-click deletion: Permanently delete all thumbnails and the source files. **Rename:** Rename the selected image. **Refresh:** Refresh the current image thumbnail area.

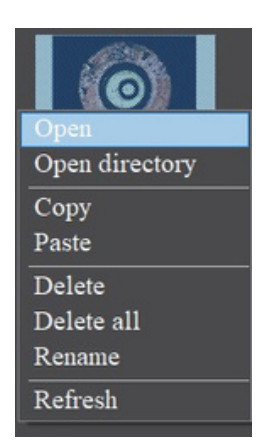

#### **2.8 Software Settings**

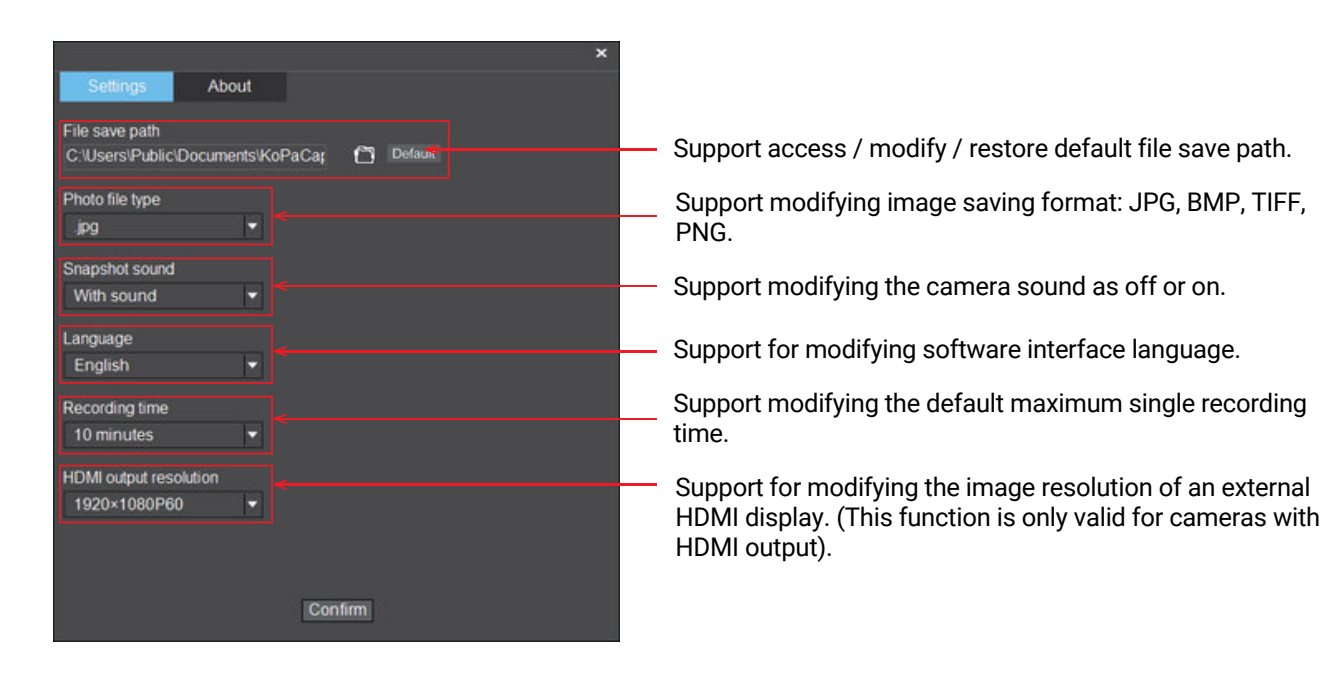

Specifications are subject to change without any obligation on the part of the manufacturer.

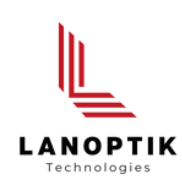

### LANOPTIK TECHNOLOGIES LTD

No. 72 Hongjing Street, Lejia Road, Baiyun District, Guangzhou, China. 510400 Phone: +86 13925000400 | Email: info@lanoptik.com Website: www.lanoptik.com